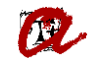

# ÍNDEX DE PANTALLES DE L'AUTOMATRÍCULA DE GRAU

<span id="page-0-0"></span>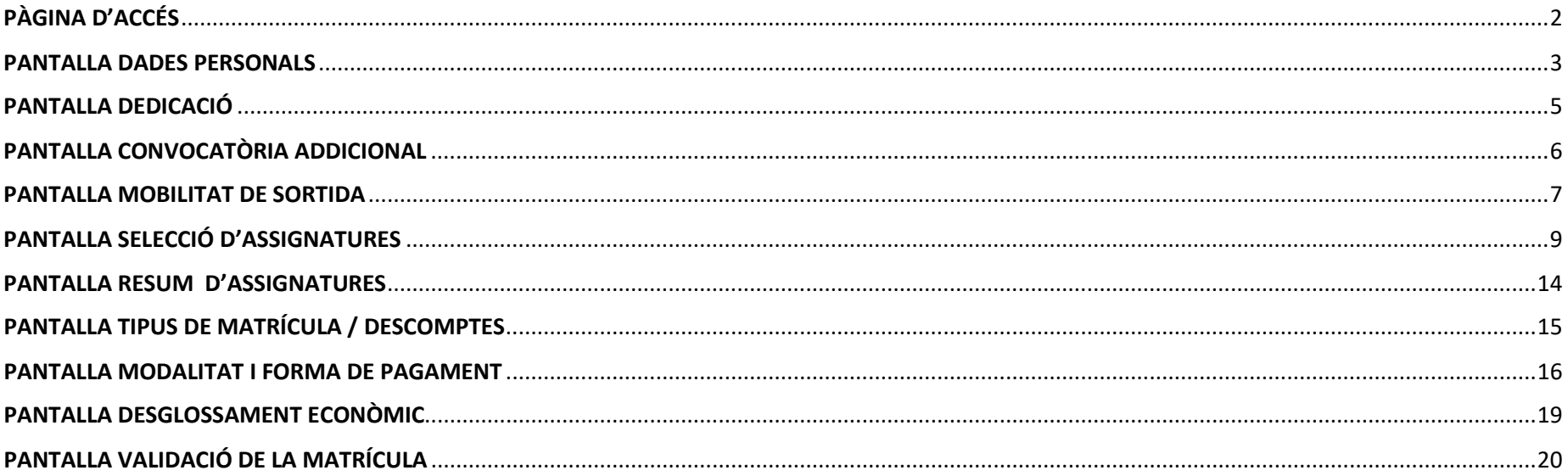

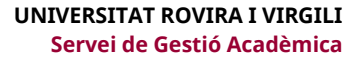

### PÀGINA D'ACCÉS

Es mostren els ensenyaments que l'estudiant pot matricular i, a tal efecte, cal que l'estudiant marqui "Comença la matrícula" al que vulgui matricular:

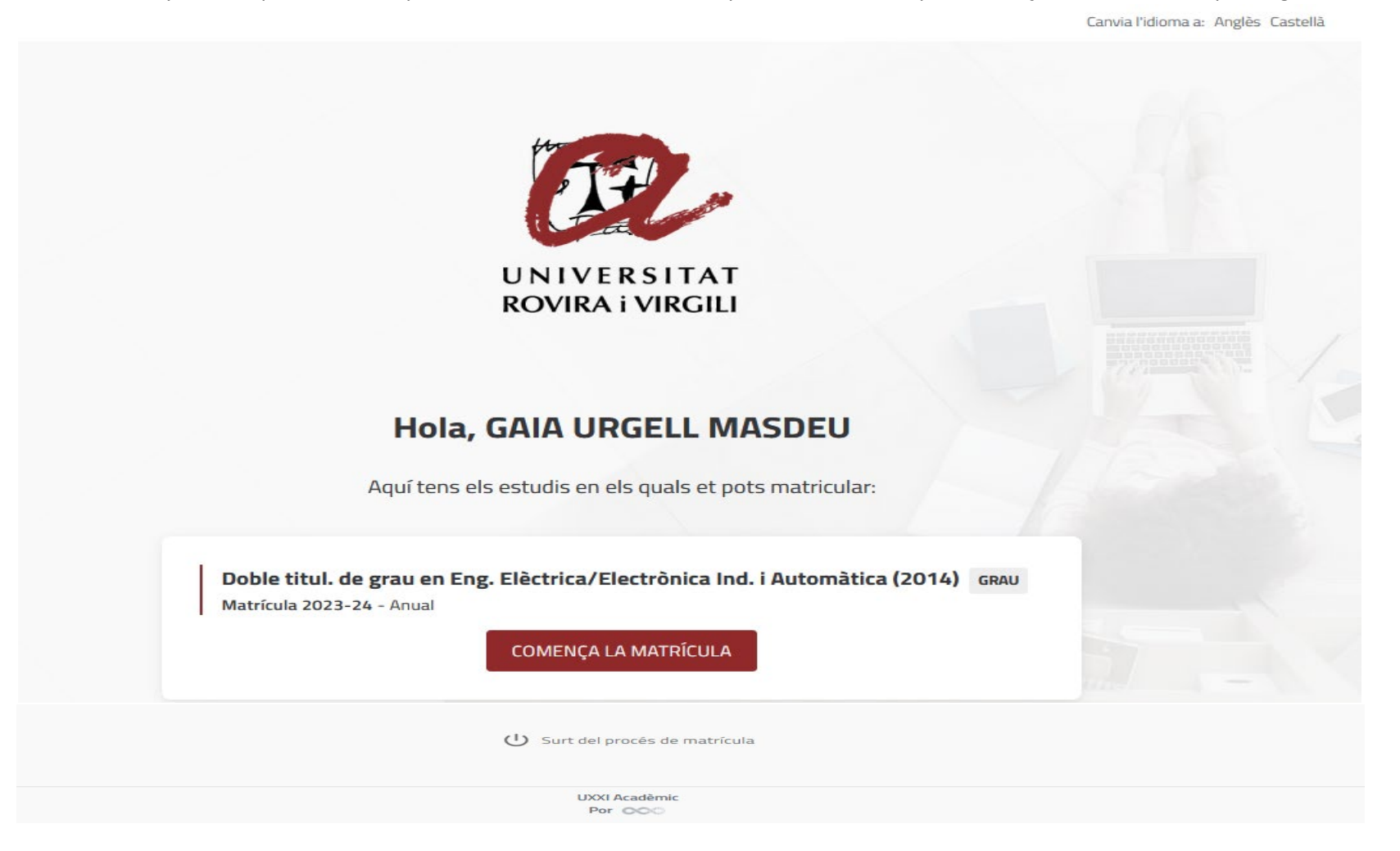

**A** 

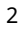

<span id="page-2-0"></span>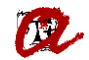

#### PANTALLA DADES PERSONALS

Si consten a l'expedient, el programa recupera el correu electrònic i el telèfon mòbil, i l'estudiant els pots modificar, si s'escau. Si no hi consten, l'estudiant ha d'introduir-los. Quan validi la matrícula, s'incorporaran automàticament al seu expedient la informació introduida o modificada.

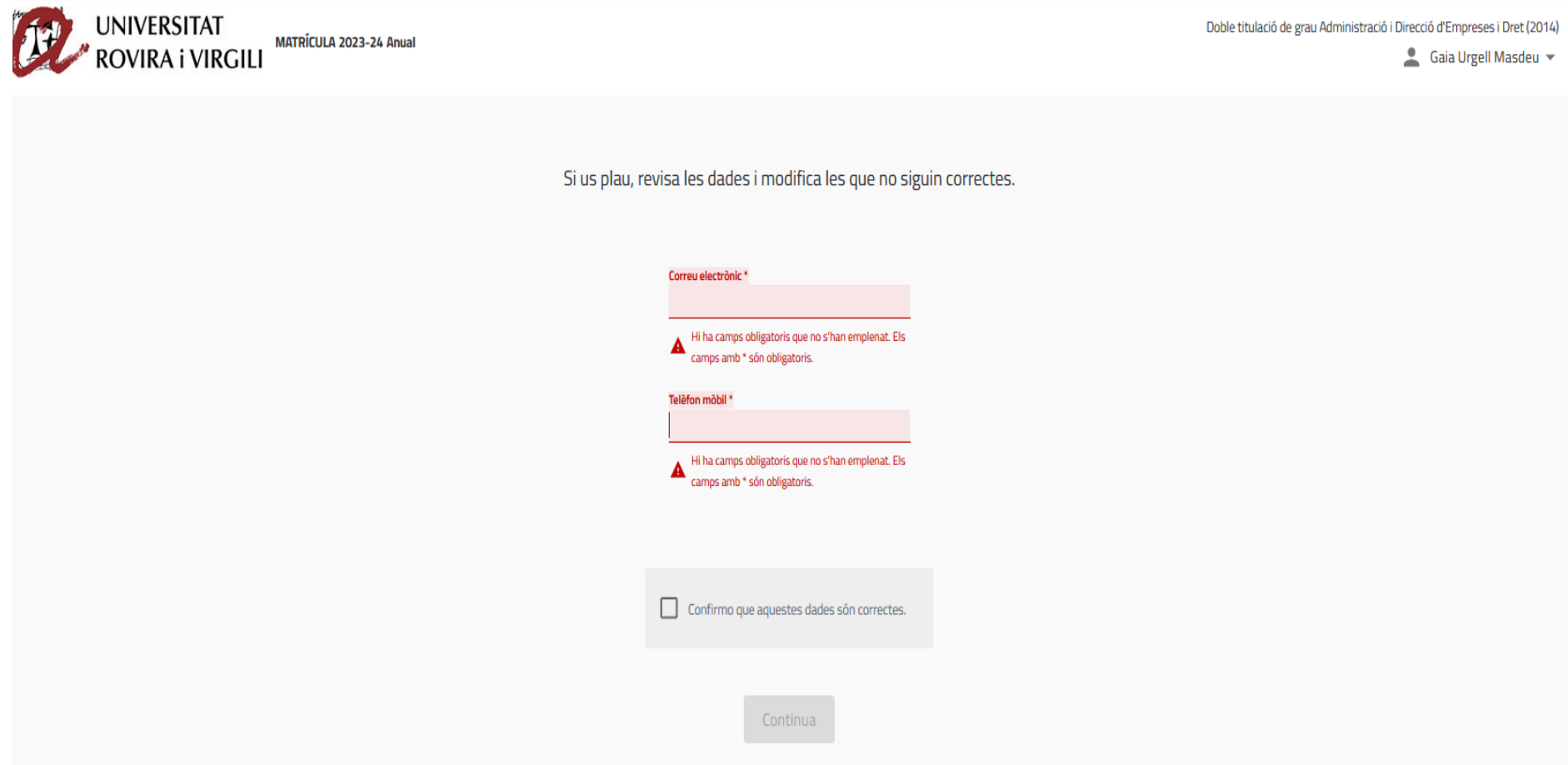

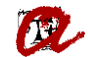

L'estudiant ha de marcar el vist per confirmar que les dades són correctes i així podrà continuar amb la matrícula:

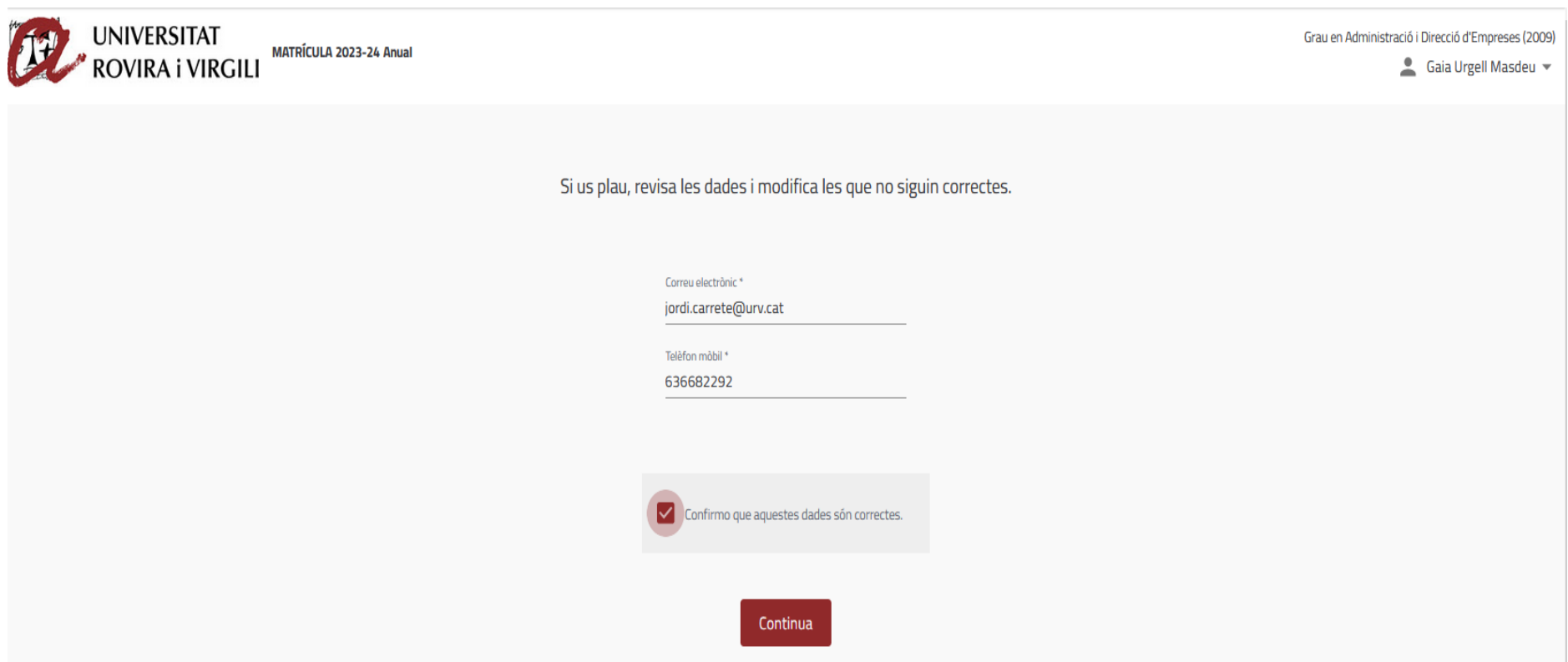

<span id="page-4-0"></span>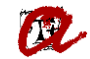

### PANTALLA DEDICACIÓ

L'estudiant ha de marcar quina serà la seva dedicació:

<span id="page-4-1"></span>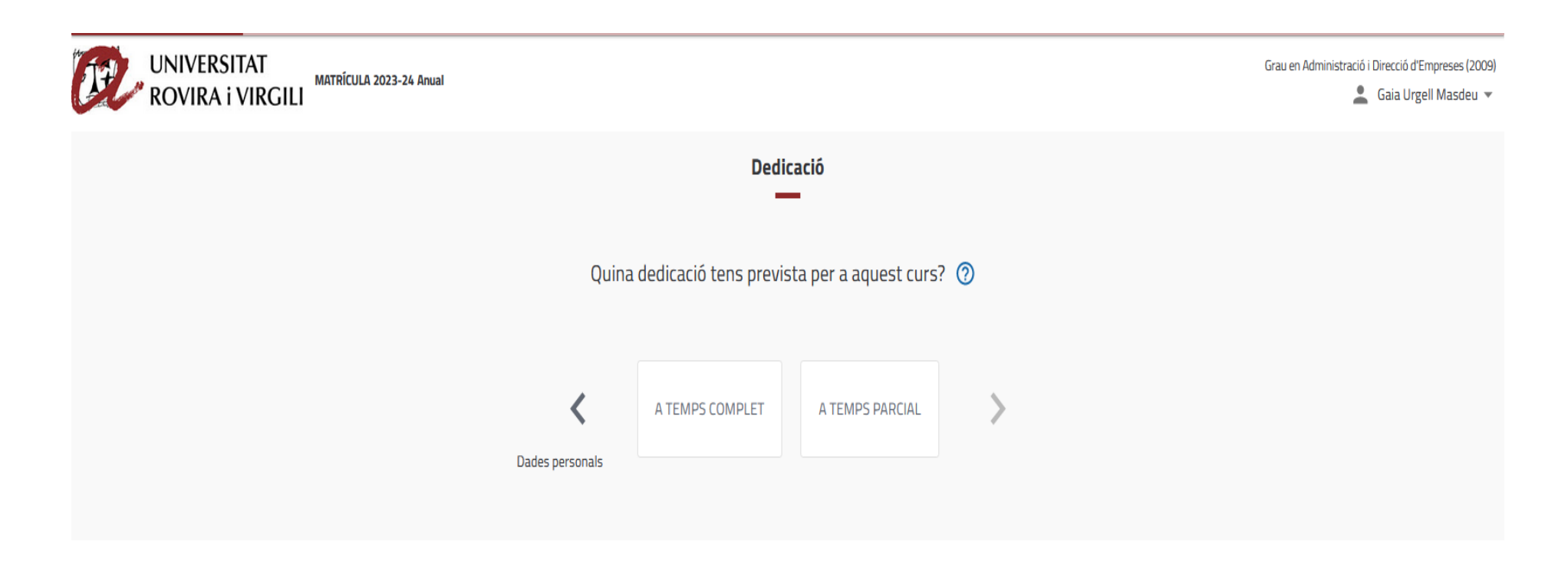

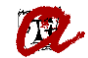

### PANTALLA CONVOCATÒRIA ADDICIONAL

L'estudiant ha de marcar si vol demanar convocatòria addicional per a alguna assignatura:

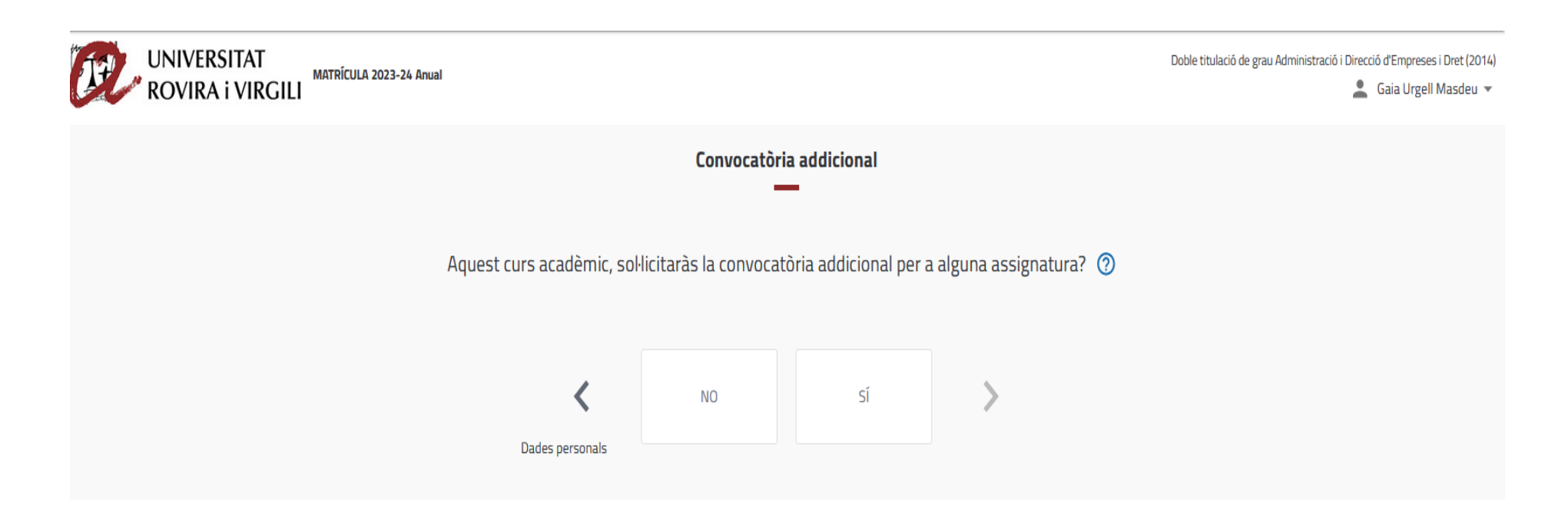

<span id="page-6-0"></span>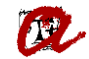

#### PANTALLA MOBILITAT DE SORTIDA

L'estudiant ha de marcar si participarà en algun programa de mobilitat:

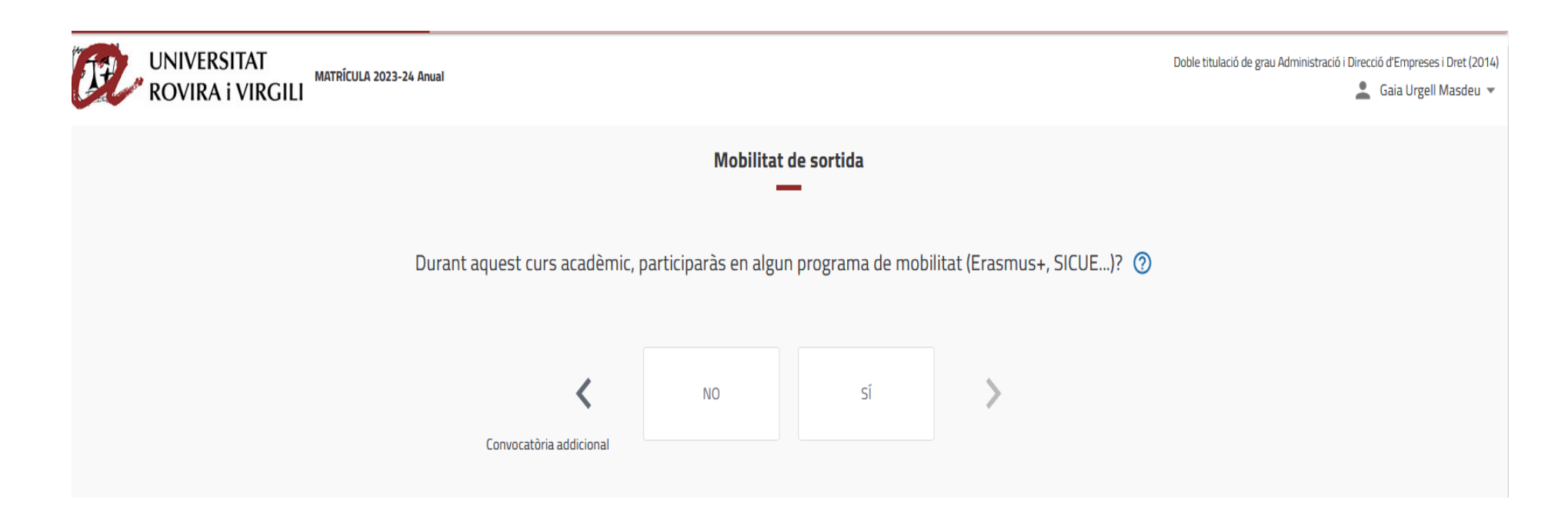

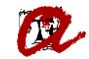

En el cas dels estudiants que hagin indicat que volen demanar convocatòria addicional d'alguna assignatura o que participaran en algun programa de mobilitat, surt l'avís següent:

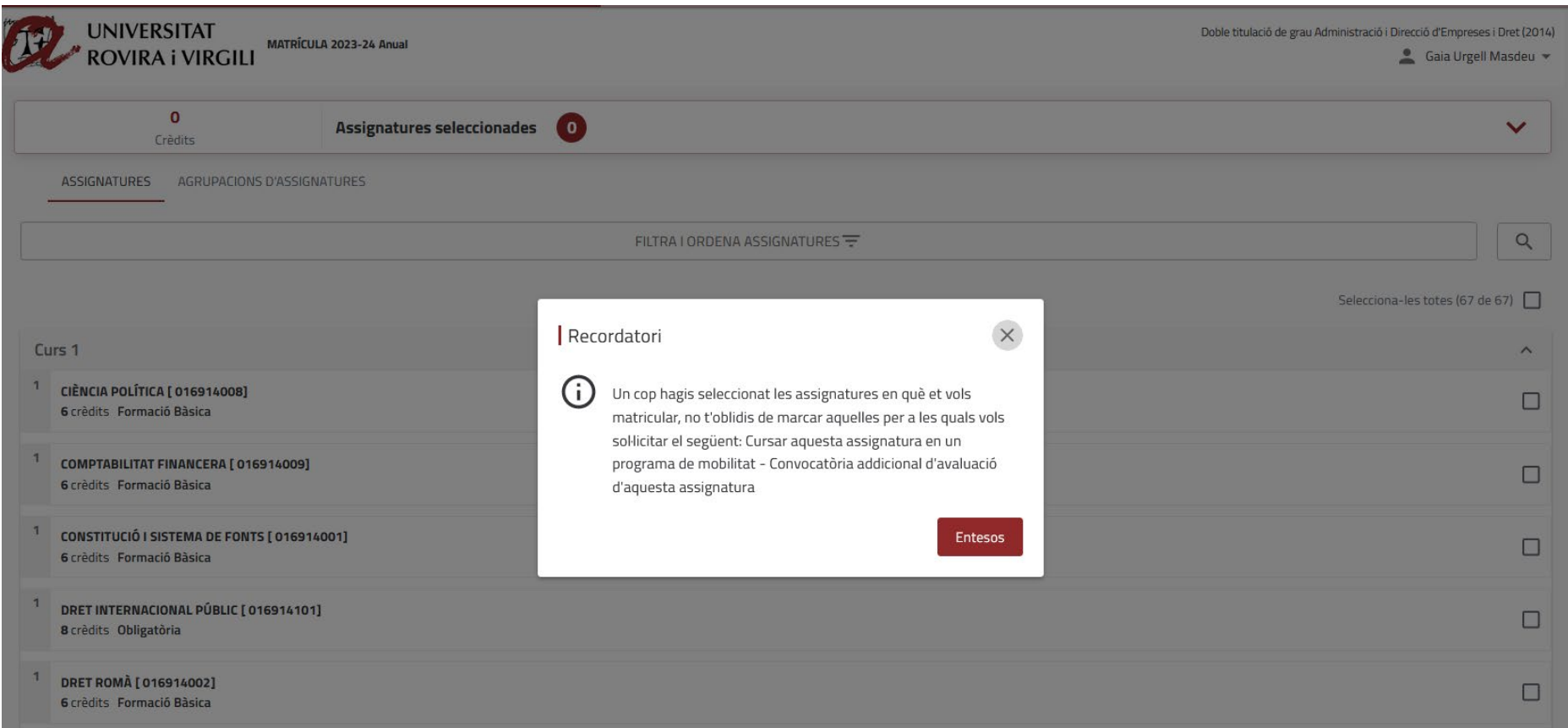

# PANTALLA SELECCIÓ D'ASSIGNATURES

<span id="page-8-0"></span>L'estudiant pots seleccionar assignatures o agrupacions. En cas que opti per seleccionar assignatures, podrà aplicar diferents filtres per trobar les assignatures:

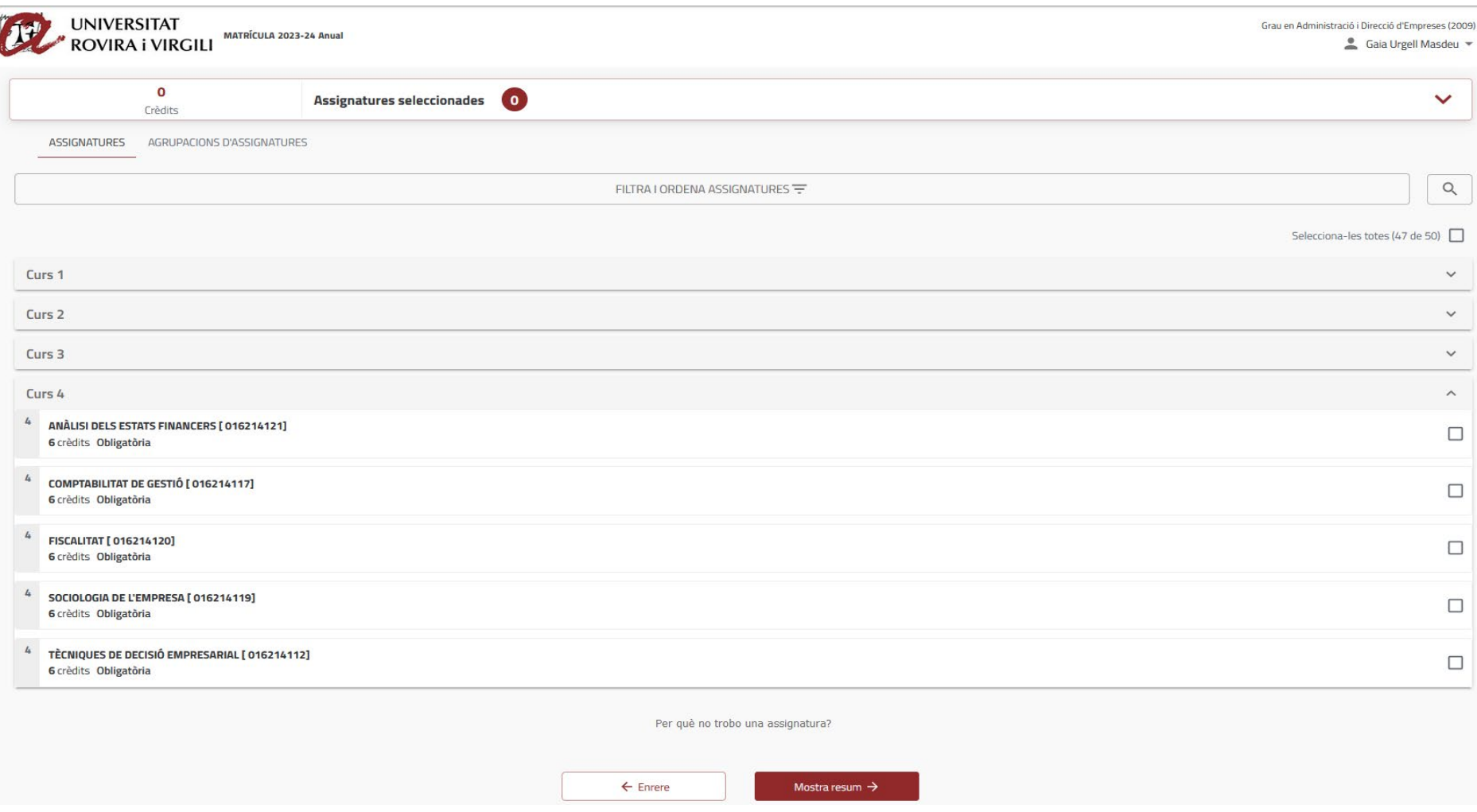

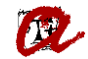

Quan se seleccionin assignatures amb diferents grups, l'estudiant podrà visualitzar els diferents grups pitjant "Selecciona grup" i podrà marcar el què més li convingui. Per defecte, s'assigna el grup amb més places:

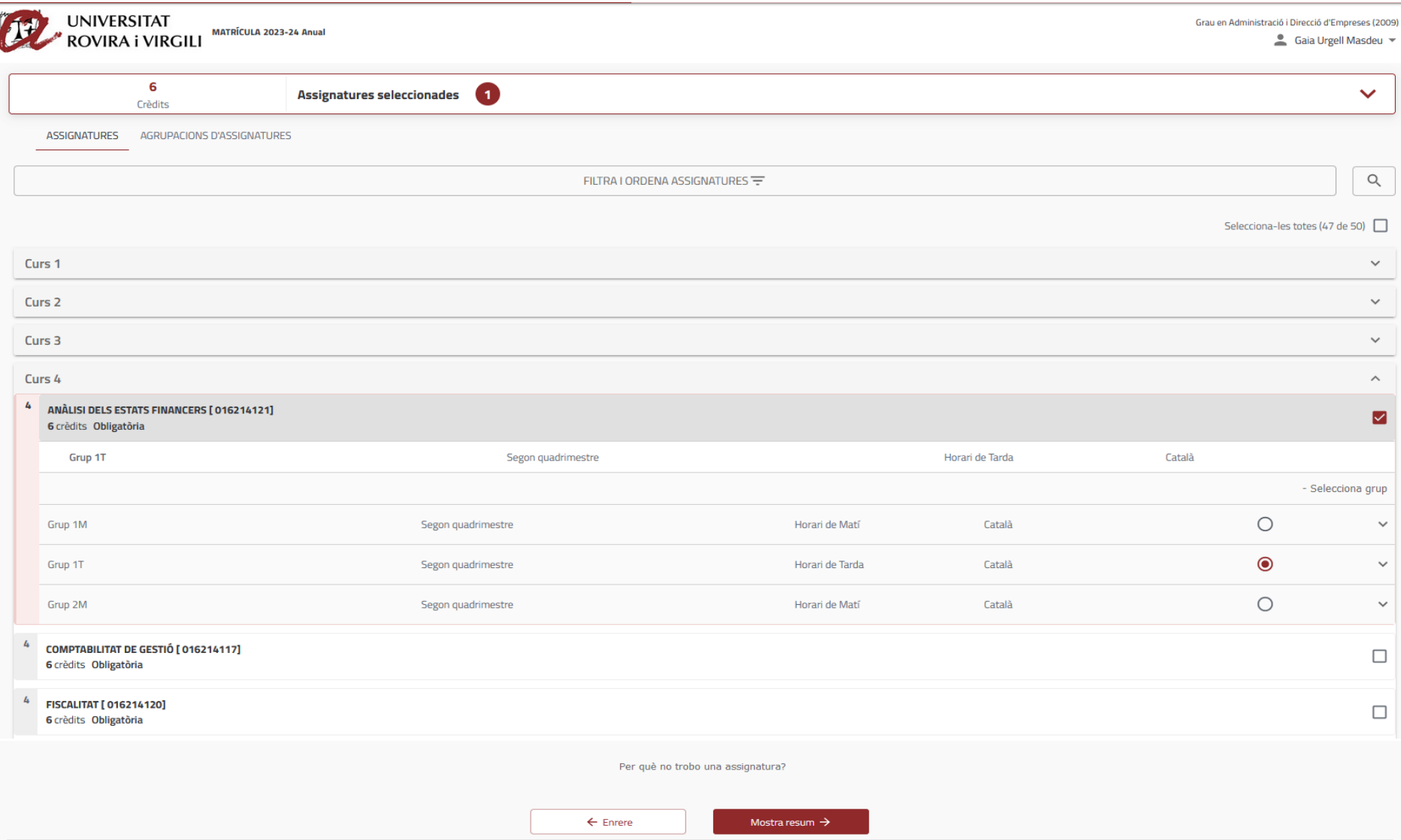

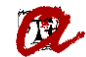

En el cas dels estudiants que hagin indicat que volen demanar convocatòria addicional d'alguna assignatura o que participaran en algun programa de mobilitat, un cop seleccionades les assignatures surt l'avís següent:

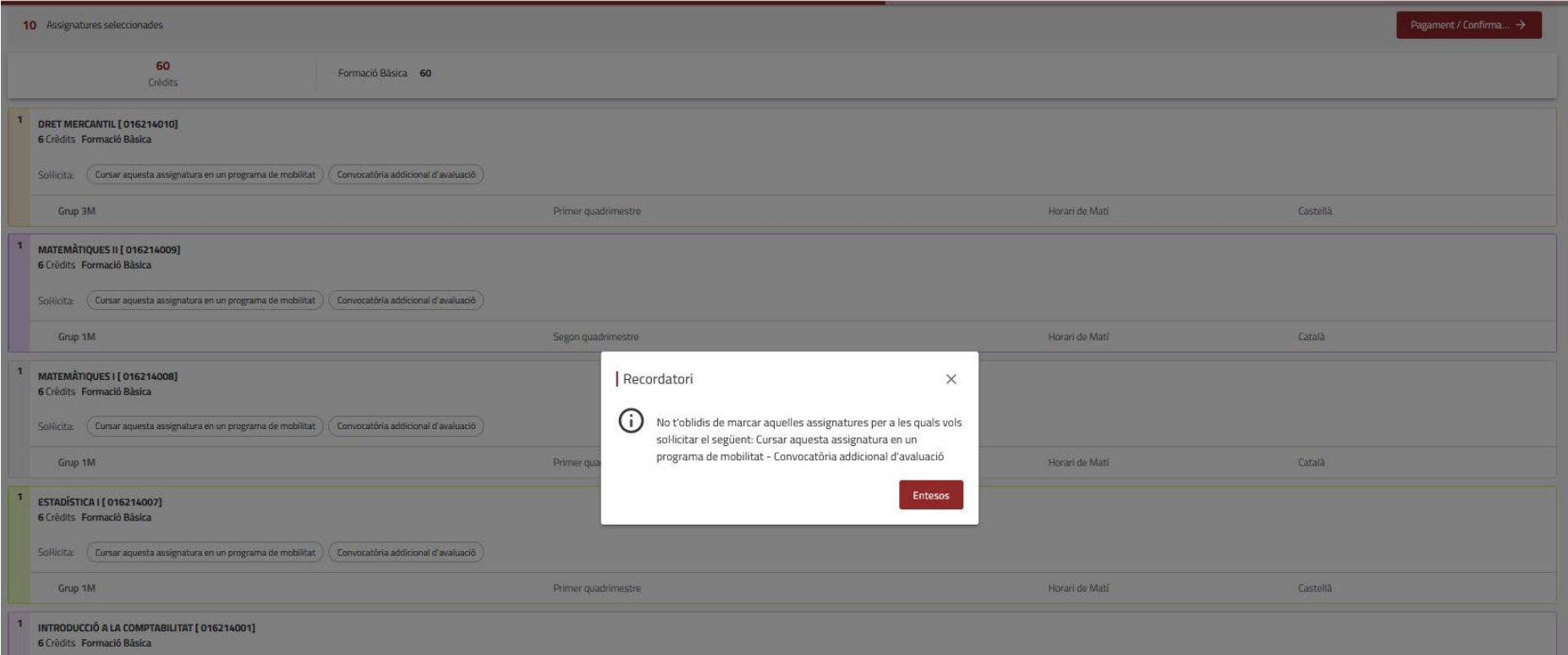

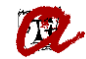

Si escull l'opció "**Agrupacions d'assignatures**", l'estudiant veurà les diferents agrupacions. Si vol veure les assignatures i grups que formen cada agrupació, ha de marcar "Mostra detalls" i, per matricular les assignatures i grups de l'agrupació triada, cal que marqui "Afegeix assignatures":

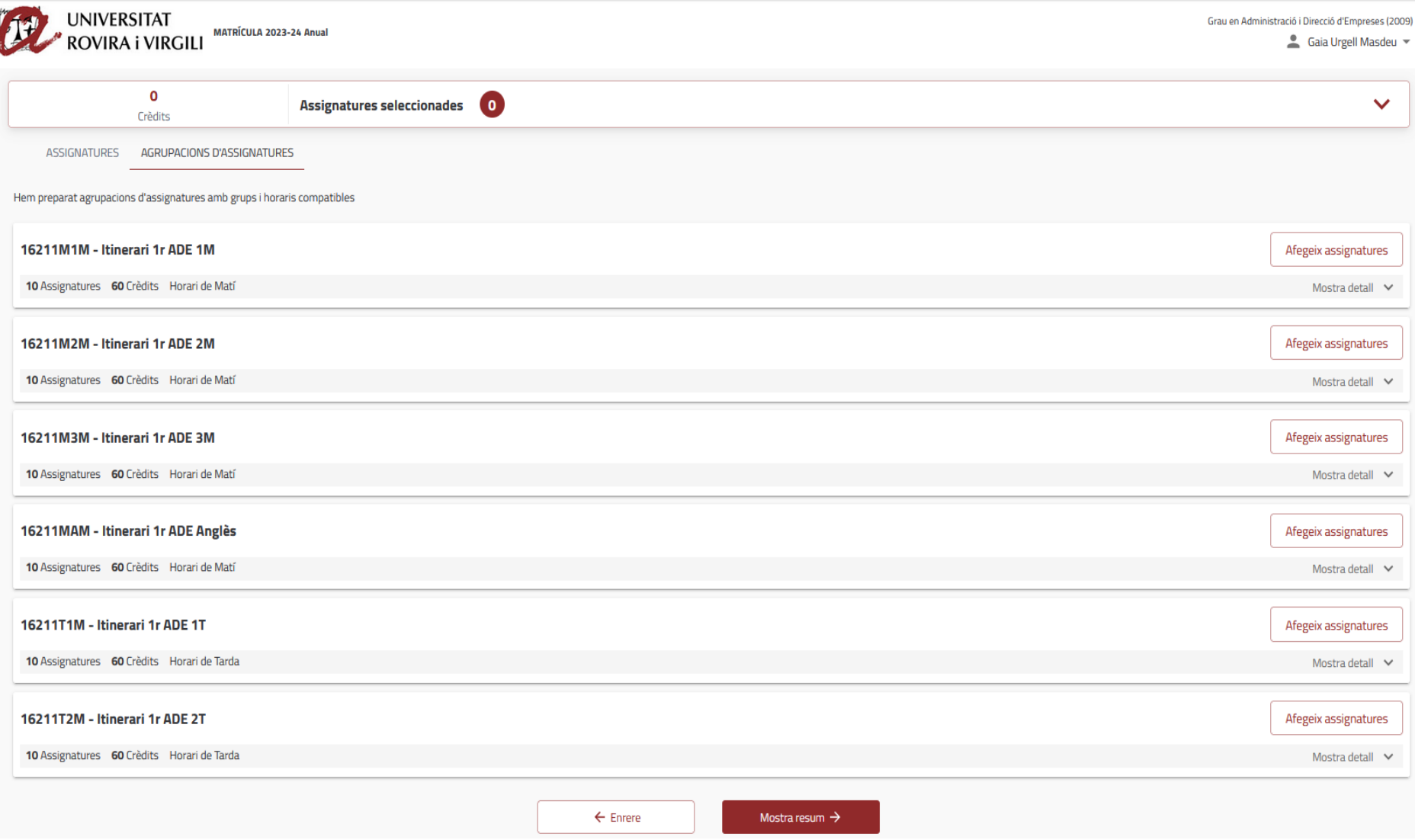

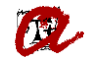

#### Un cop marcat "Afegeix assignatures", surt aquest missatge:

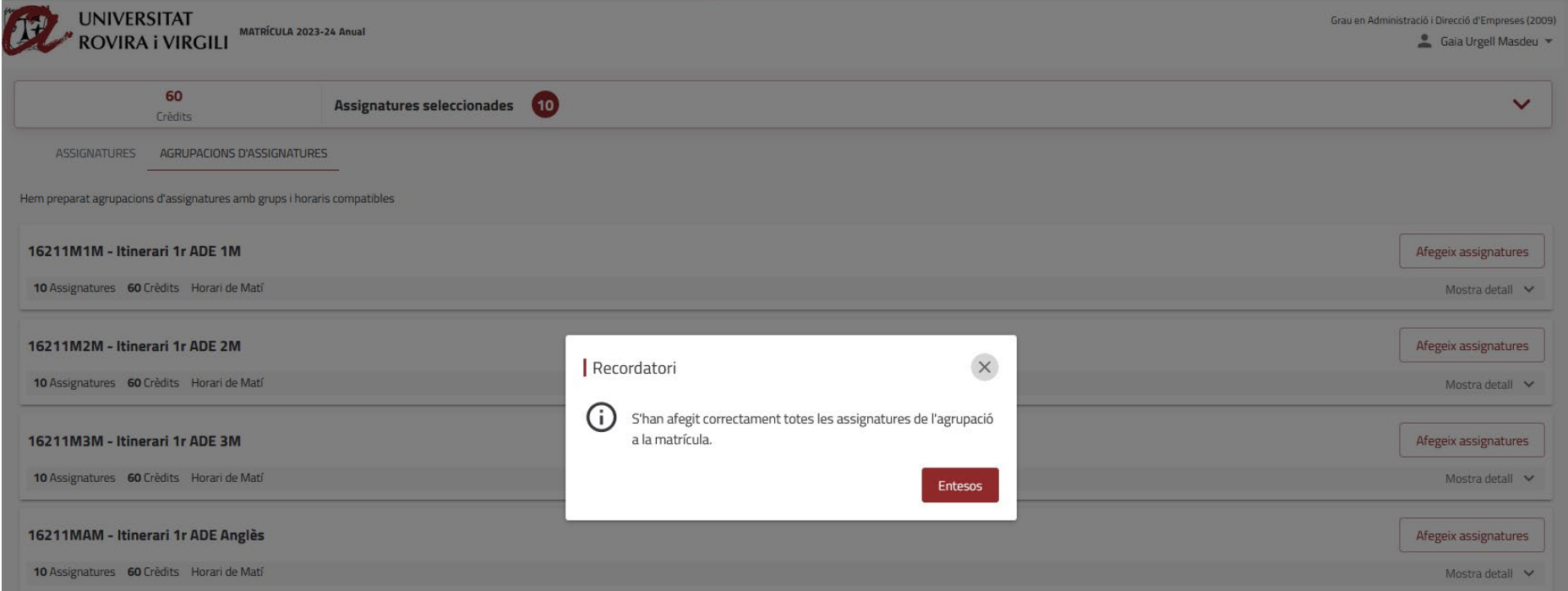

#### PANTALLA RESUM D'ASSIGNATURES

<span id="page-13-0"></span>Es mostren les assignatures i grups seleccionats. En el cas dels estudiants que hagin indicat que volen demanar convocatòria addicional d'alguna assignatura o que participaran en algun programa de mobilitat, surt l'opció de marcar aquesta/es opció/ns per cada assignatura:

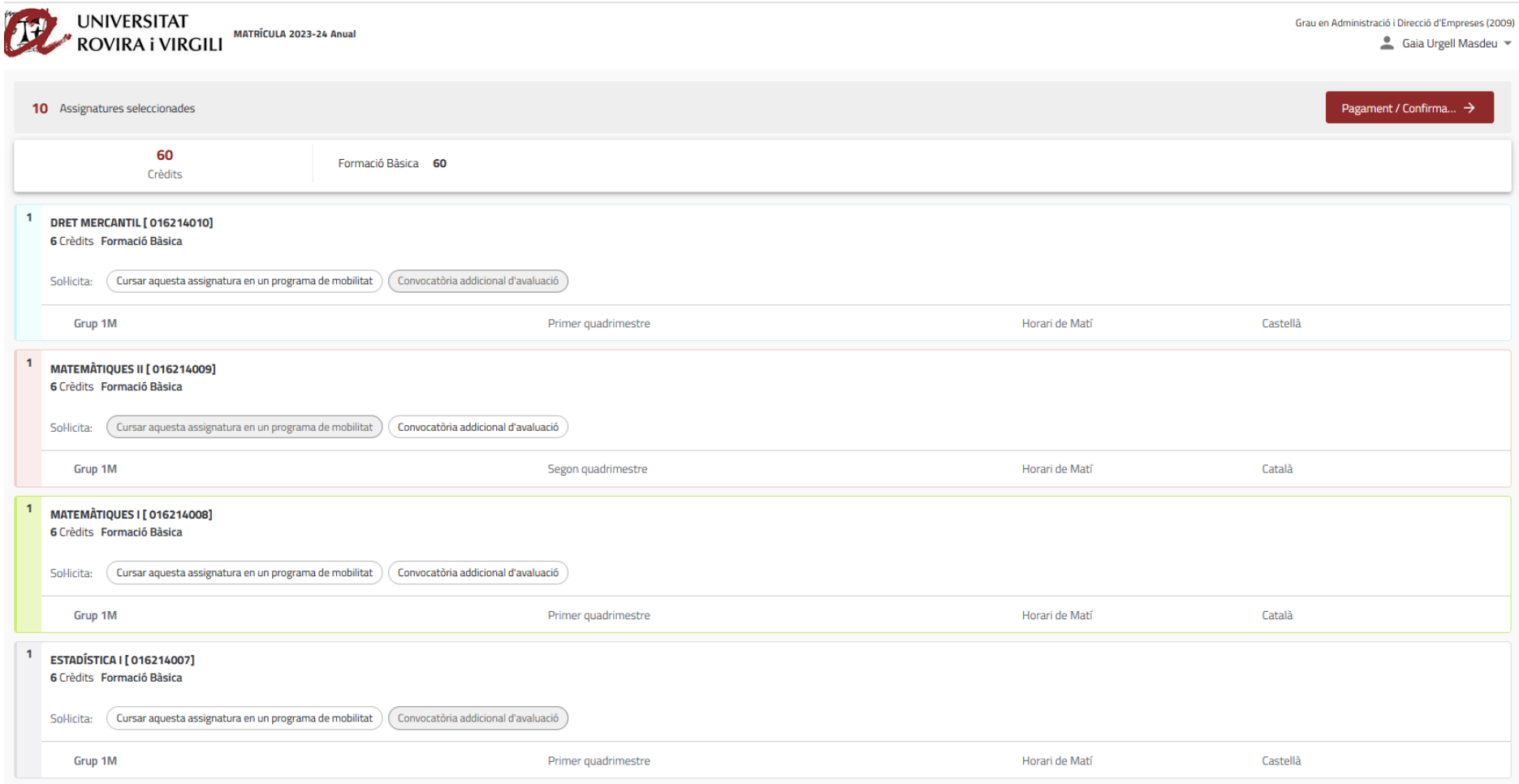

### PANTALLA TIPUS DE MATRÍCULA / DESCOMPTES

<span id="page-14-0"></span>Es mostren els descomptes que consten a l'expedient i es poden seleccionar:

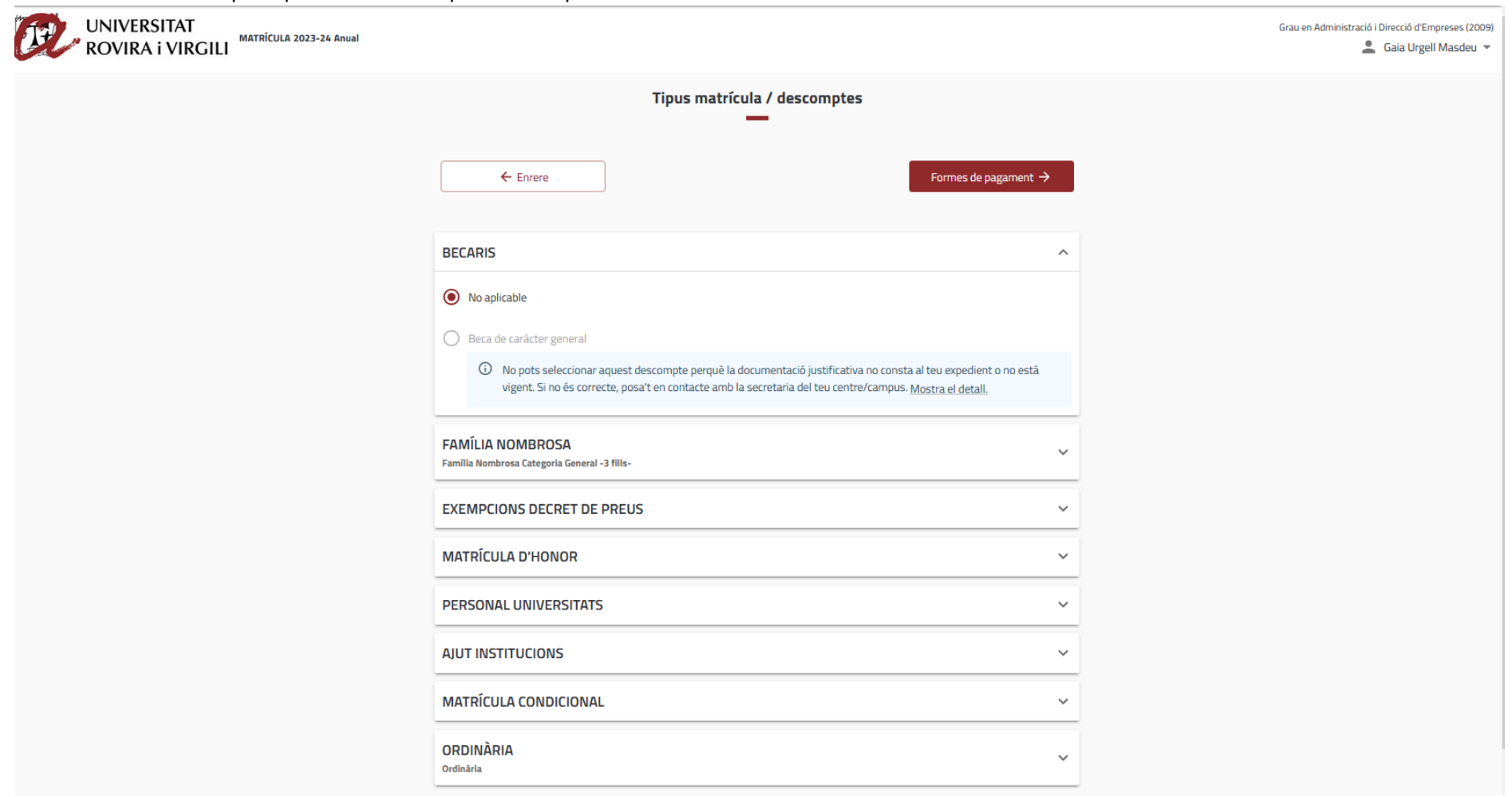

<span id="page-15-0"></span>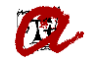

#### PANTALLA MODALITAT I FORMA DE PAGAMENT

L'estudiant ha de seleccionar la modalitat de pagament i la forma de pagament:

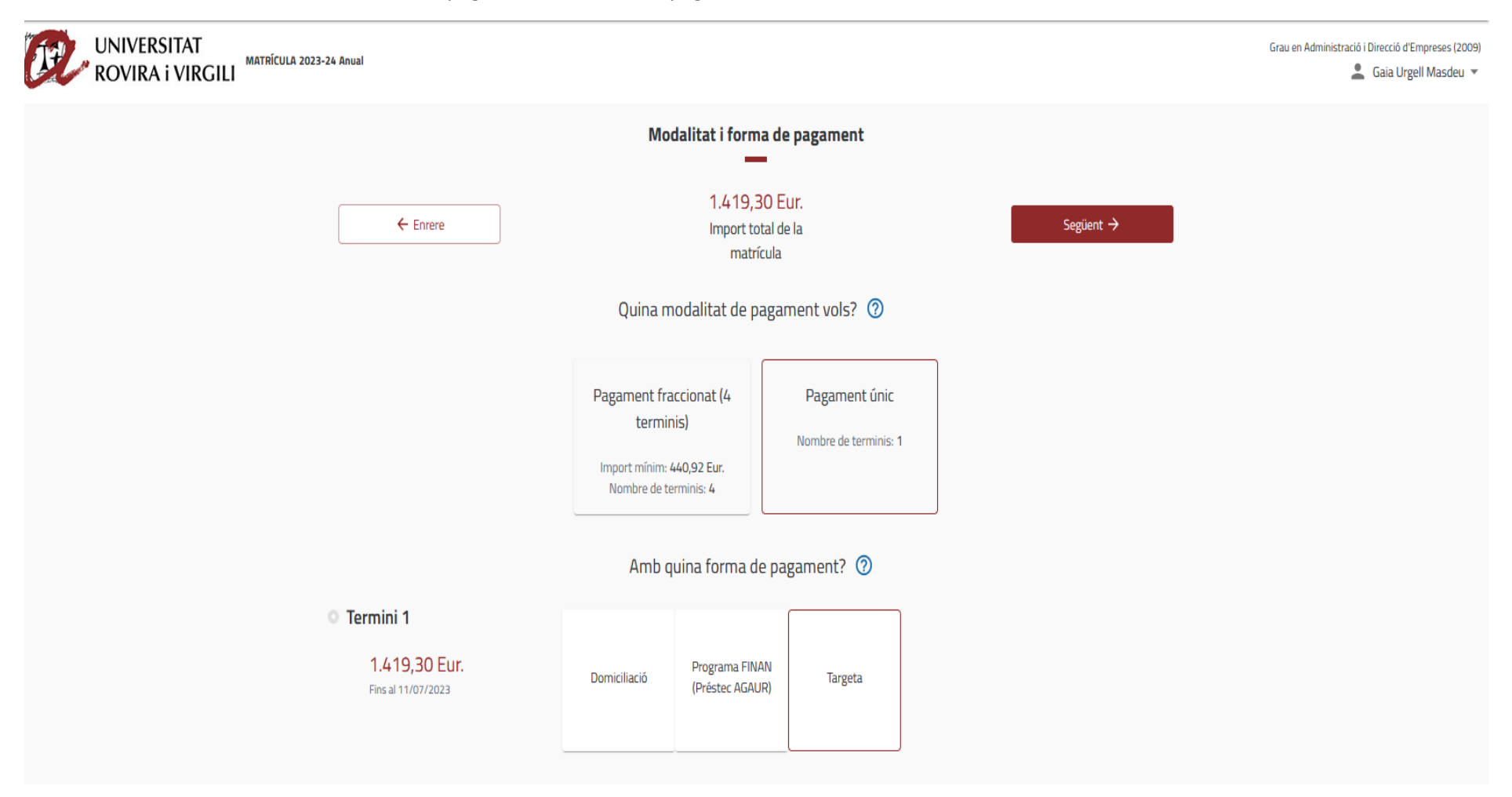

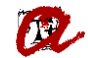

En cas que triï "Domiciliació" podrà seleccionar els comptes que constin al seu expedient o afegir-ne un de nou:

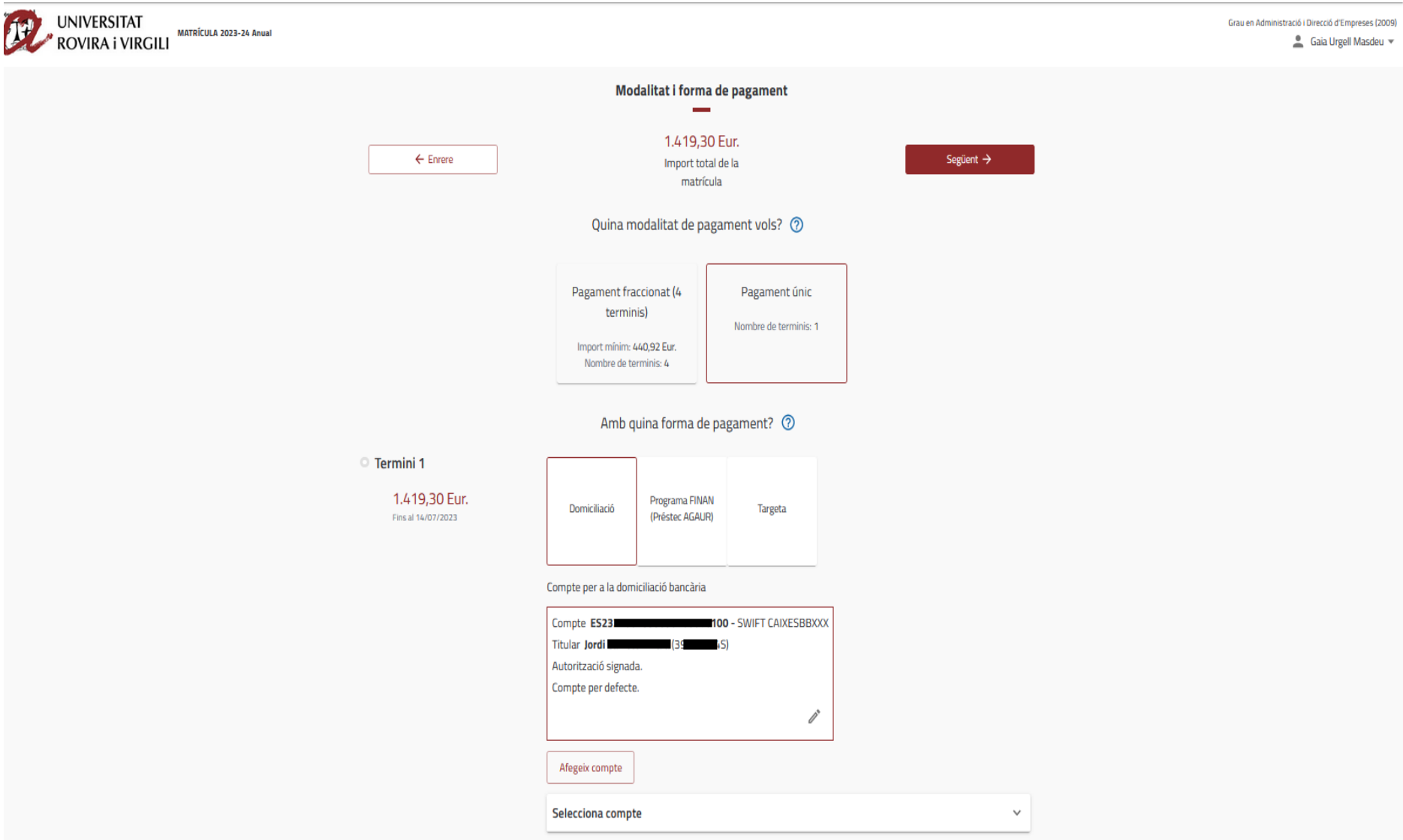

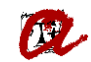

<span id="page-17-0"></span>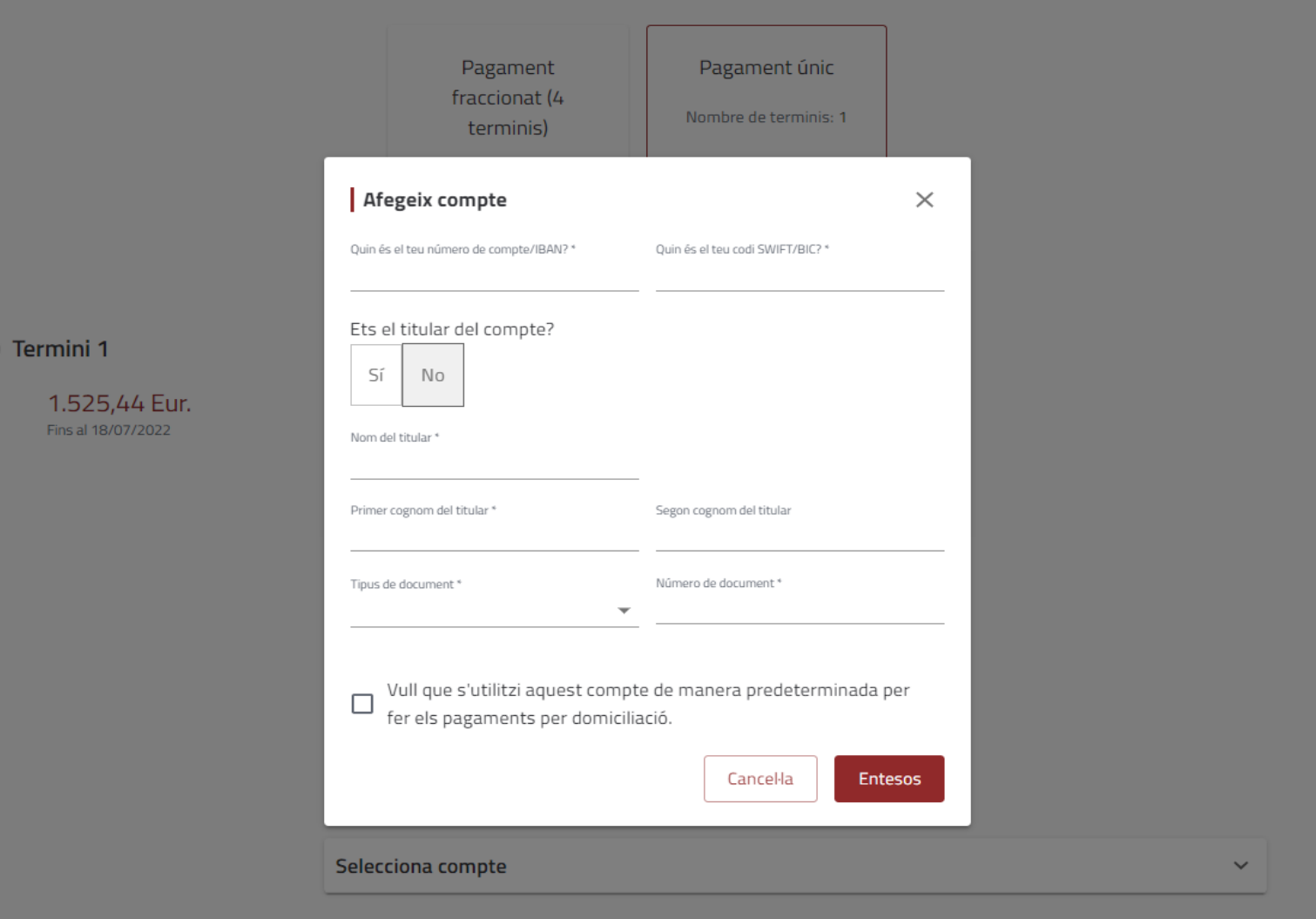

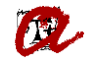

### PANTALLA DESGLOSSAMENT ECONÒMIC

Es mostra el desglossament dels imports de la matrícula i, en cas que en tingui, els descomptes aplicats. A més, en aquesta pantalla pot afegir la contribució

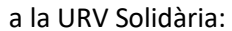

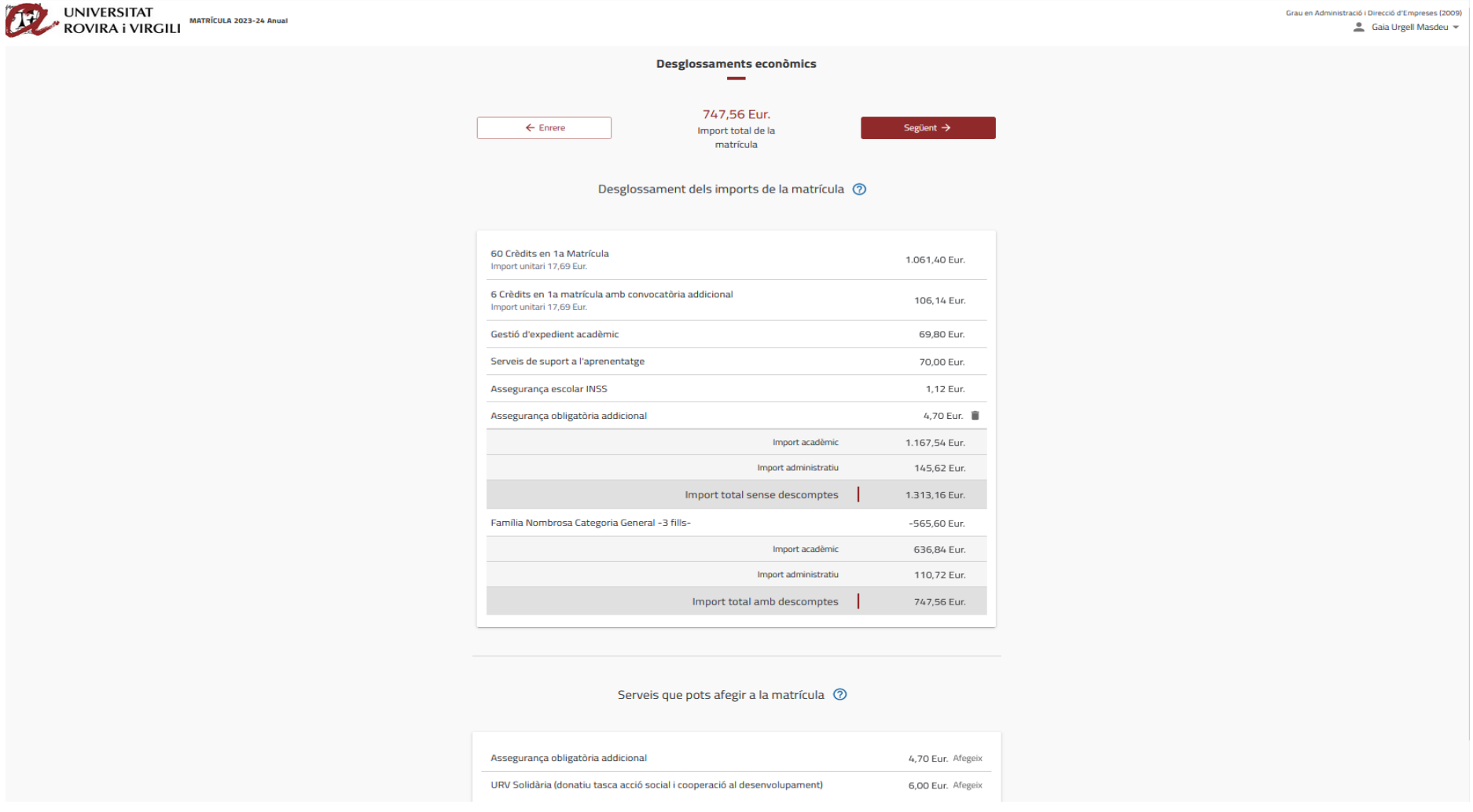

# PANTALLA VALIDACIÓ DE LA MATRÍCULA

<span id="page-19-0"></span>Es mostra un resum amb el nombre d'assignatures, el total de crèdits i l'import de la matrícula. L'estudiant haurà de confirmar i finalitzar, per tal que es formalitzi la seva matrícula:

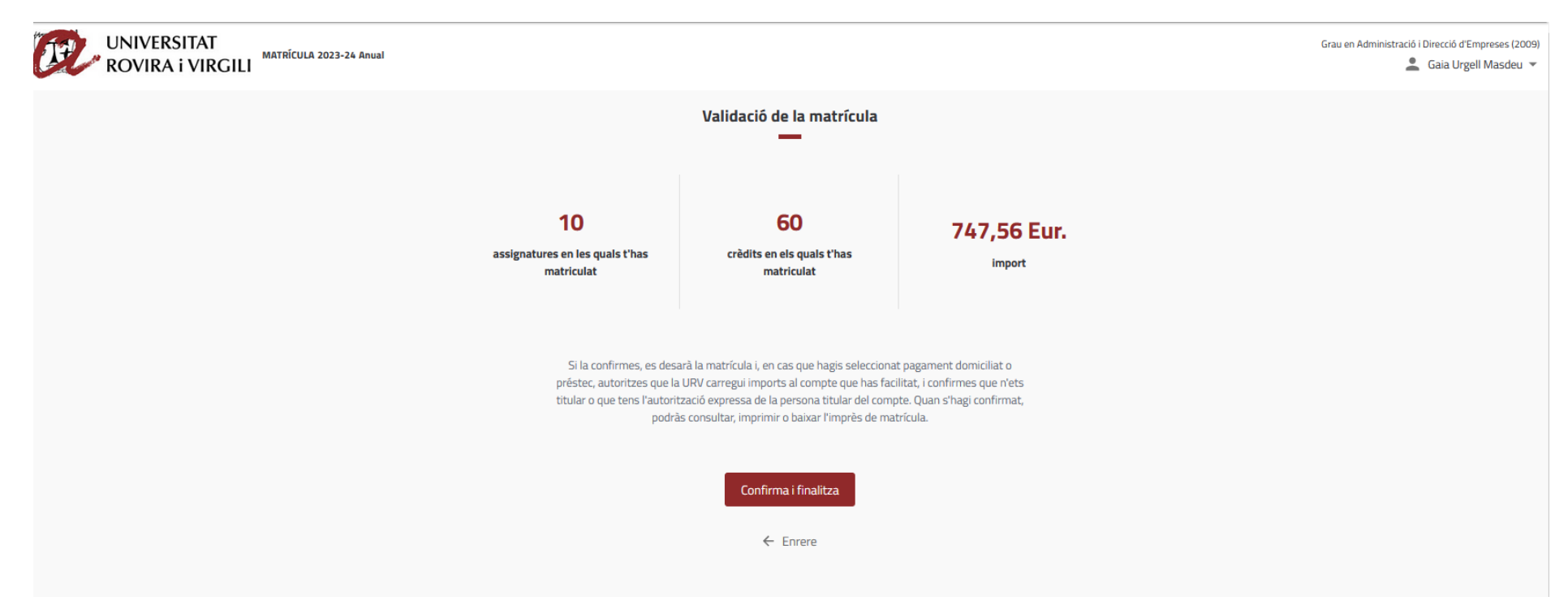

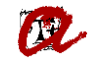

Barra superior amb el menú. Si ens situem a la part superior de l'aplicatiu amb el ratolí, es mostra un barra amb la seqüència de pantalles. És un opció molt útil en cas que, en finalitzar la matrícula, aparegui algun error i s'indiqui que s'ha d'esmenar alguna de les pantalles (modificar descomptes, forma de pagament, etc). Utilitzant aquesta barra, l'estudiant pot anar directament a la pantalla que necessiti modificar:

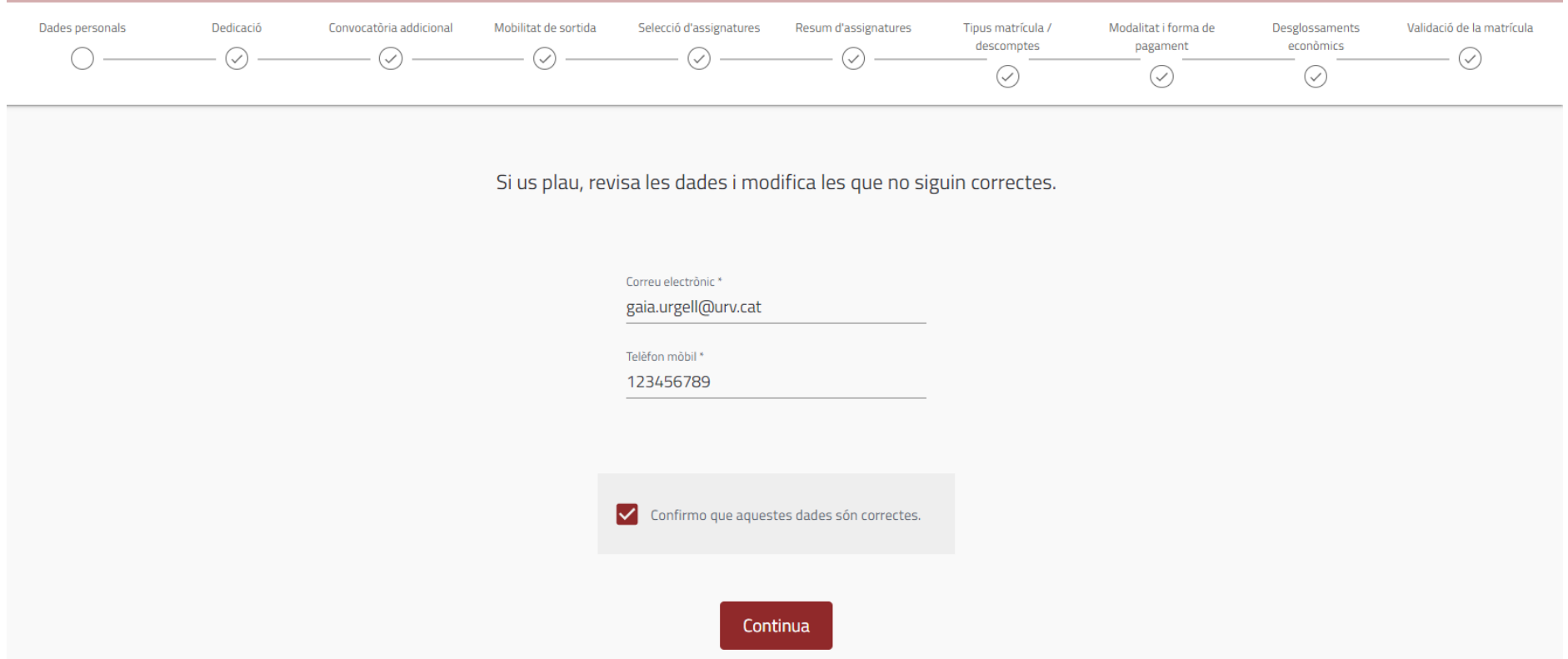